# Momentum ESR admin guide for Attendance reports

Version update: 12 September 2019

**Please contact us if you need any additional assistance:**

- **Email:** support@esr.com.au
- **Phone:** 02 8208 6000
- **Website:** [www.esr.com.au](http://www.esr.com.au/)

# Contents

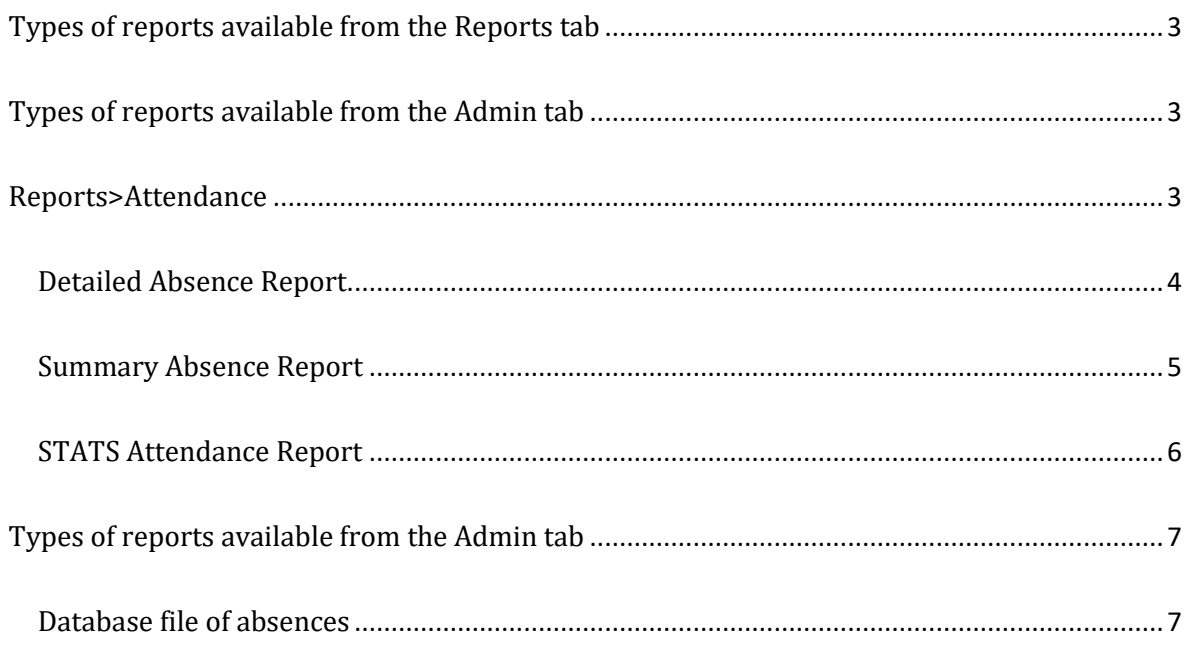

# <span id="page-2-0"></span>**Types of reports available from the Reports tab**

The following reports are available through the Reports tab:

- Detailed Absence Report
- Summary Absence Report
- STATS Attendance Report

# <span id="page-2-1"></span>**Types of reports available from the Admin tab**

The following report is a database file of absences and can be downloaded from the 3PI>Export absences (ebs) menu option

• Database file of absences to export

# <span id="page-2-2"></span>**Reports>Attendance**

- 1. Select the **>Reports** tab
- 2. Select **>Attendance** on the left-hand menu to generate the following types of Reports
	- **a. Detailed Absence Report**
	- **b. Summary Absence Report**
	- **c. STATS Attendance Report**

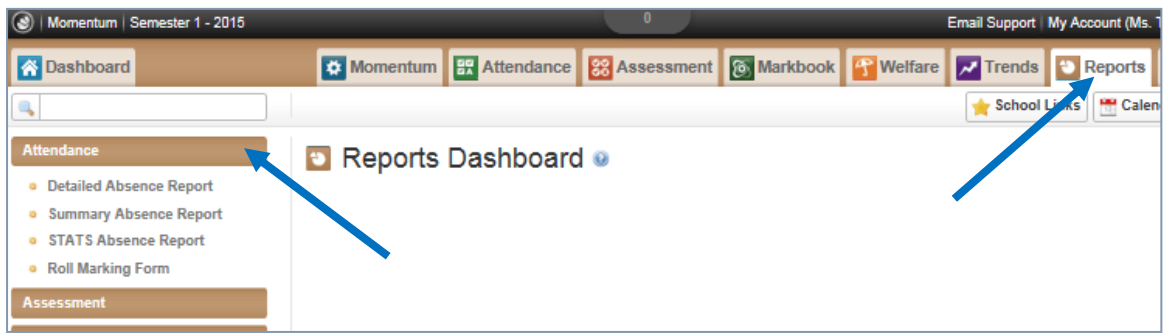

#### <span id="page-3-0"></span>**Detailed Absence Report**

z

- 2. Detailed Absence Report gives you the option to generate a report as a .csv file which will be downloaded and can be saved and opened in Microsoft Excel.
- 3. You can generate a Report for:
	- a. A whole Roll Class by selecting a class from the drop-down menu
	- b. For particular students by simply typing in their name or names
	- c. Specific period with Start Date and End Dates; and then select **>Generate**
	- d. **Select the checkbox for -Show inactive if you want to include students that may have been at the school during the selected Start Date and End Date**

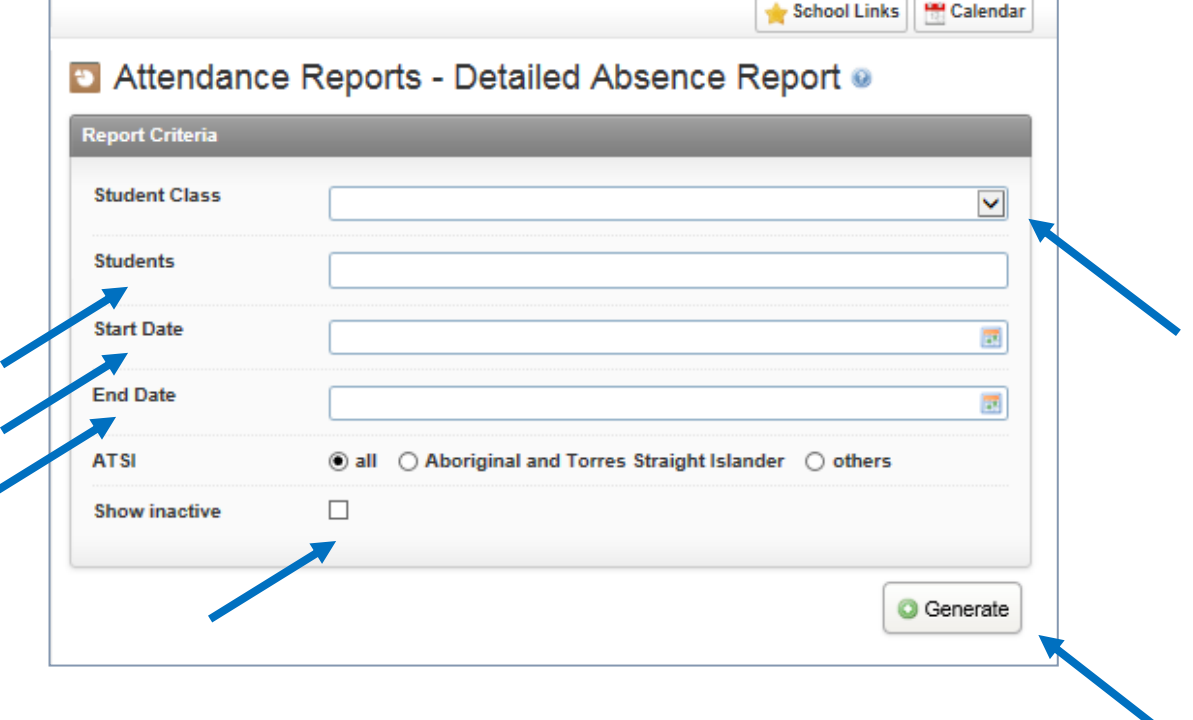

#### <span id="page-4-0"></span>**Summary Absence Report**

- 4. Summary Absence Report gives you the option to generate a report as a .csv file which will be downloaded and can be saved and opened in Microsoft Excel.
- 5. The options for this Report allow you to:
	- a. Select a date range for the report by specifying a start date and an end date
	- b. Specify a percentage threshold by moving the button along the yellow sliding bar to specify an increase or decrease in attendance percentage i.e. see below: *Greater than 30% absence or less than 30% absence*
	- c. Include students without absences
	- d. Only include students with absences
	- e. Select only specific reasons for the absences i.e. only Unjustified absences (A)
	- f. Once you've made your selection, select **>Generate**

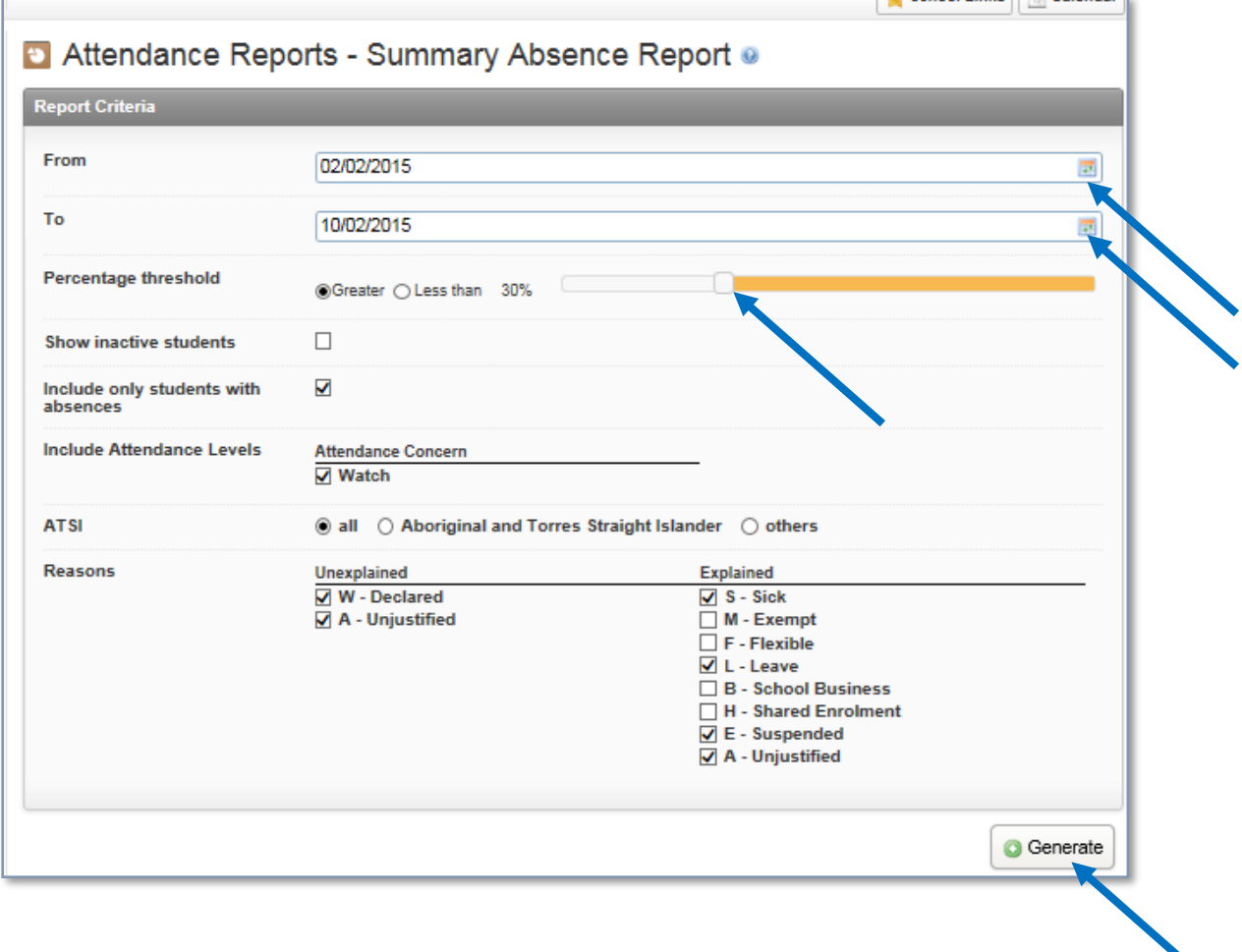

#### <span id="page-5-0"></span>**STATS Attendance Report**

- 6. STATS Attendance Report gives you a report with
	- a. Male student attendance
	- b. Female student attendance
	- c. Indigenous student attendance
	- d. Overall student attendance
- 7. STATS Absence Report gives you the option to generate a report as a .csv file which will be downloaded and can be saved and opened in Microsoft Excel.
- 8. The options for this Report allow you to:
	- a. Select a **Report Period** to report on i.e. Semester 1 or put in your nominated Start and End Dates under by selecting the **-Custom** field from the **Report period** drop down menu
	- b. Specify the **Years**
	- c. Option to have the Roll Class identified for the selected Years
	- d. For faster results, generate the STATS report by one-year level at a time
	- e. Select **>Generate**

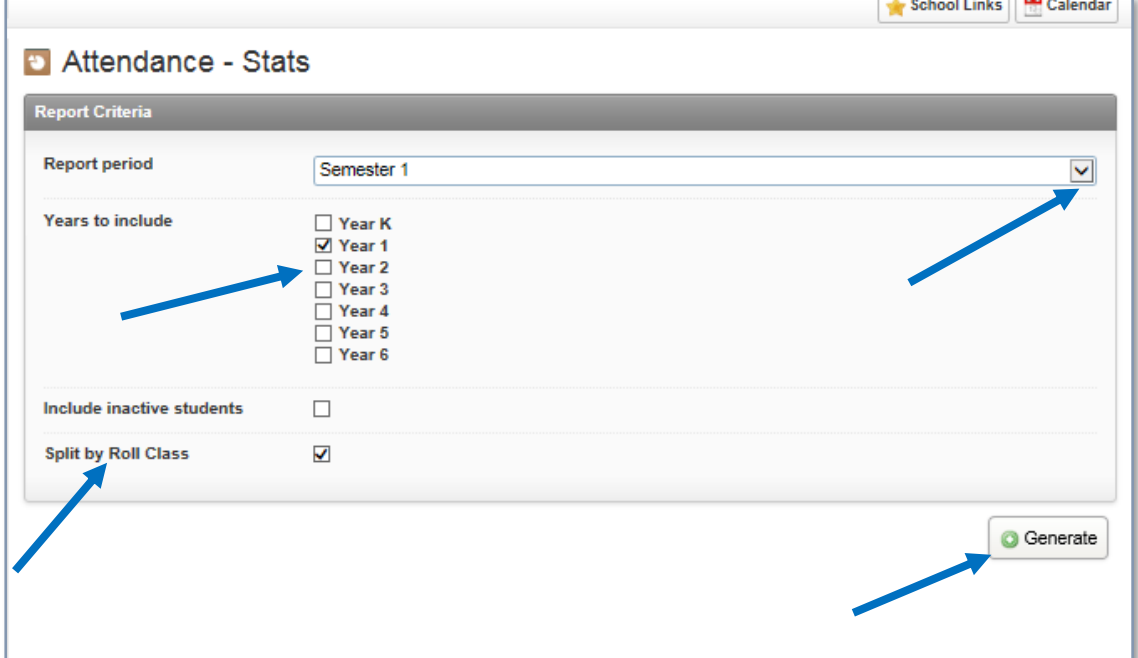

# <span id="page-6-0"></span>**Types of reports available from the Admin tab**

The following report is a database file of absences and can be downloaded from the **3PI>Export absences (ebs)** menu option

#### <span id="page-6-1"></span>**Database file of absences**

- 1. Select the **Admin** tab
- **2.** Select **>3PI>Export Absences**
- 3. Nominate your **Start date** and **End date**
- 4. Select **-Start Export**

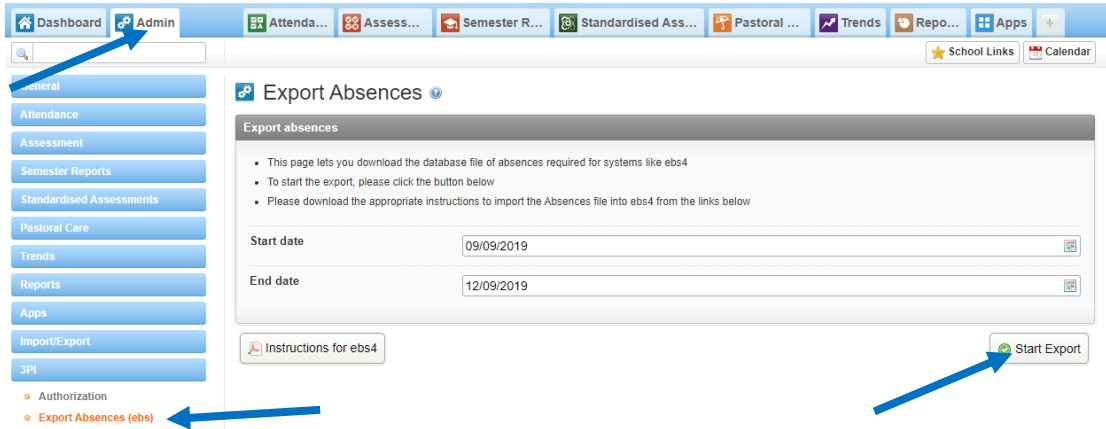

**5.** The database file of absences will be compiled and once it's ready, you can select **-Download File**

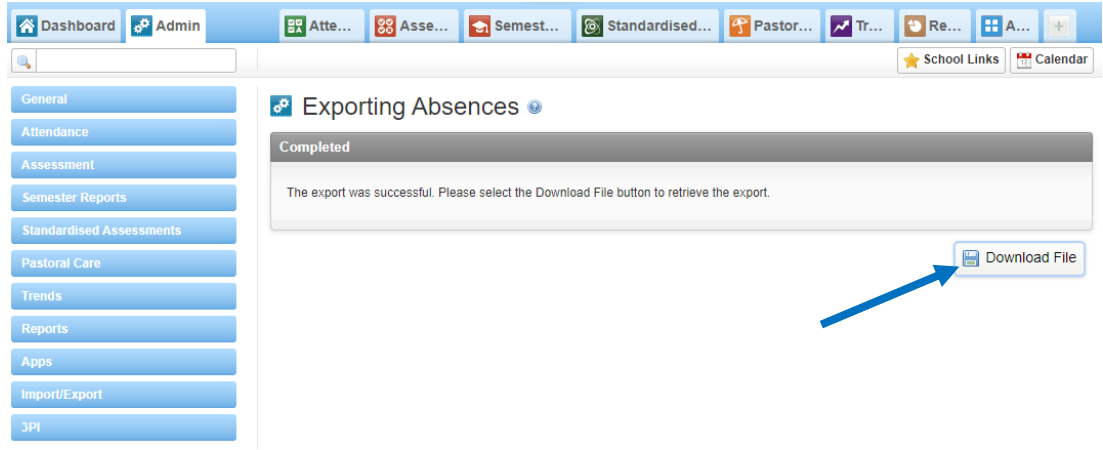

# **Please contact us if you need any additional assistance:**

- **Email:** support@esr.com.au
- **Phone:** 02 8208 6000
- **Website:** [www.esr.com.au](http://www.esr.com.au/)